#### How to use the SMART Board

General first steps:

- Turn on the computer in lower cabinet, in the drawer above this computer gather the projector remote (grey) and the wireless mouse/keyboard.
- Turn on the ceiling-mounted projector using the projector remote or press the green lighted button on the bottom of the projector.
- Turn on sound (if needed) by twisting the round knob on the right speaker.
- Open the computer as usual, Ctrl+Alt+Delete and use the same password as other WIN computers.
- On the computer desktop there are the same shortcuts as other WIN computers;

#### **->Hold down the Ctrl key while clicking the shortcuts (coloured text) to move around the page more easily.**

You already know how to use **ShareVison** and **findmyshif**t.

<span id="page-0-0"></span>Here's the path to get you where you may need to go for:

How to open and save [Any Minutes](#page-3-0)

How to open [Individual Updates](#page-7-0) Minutes

How to open [Team Meeting](#page-1-0) Minutes

How to open **Committee Minutes** 

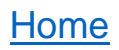

# >**DOUBLE-CLICK** the Meeting Minutes shortcut

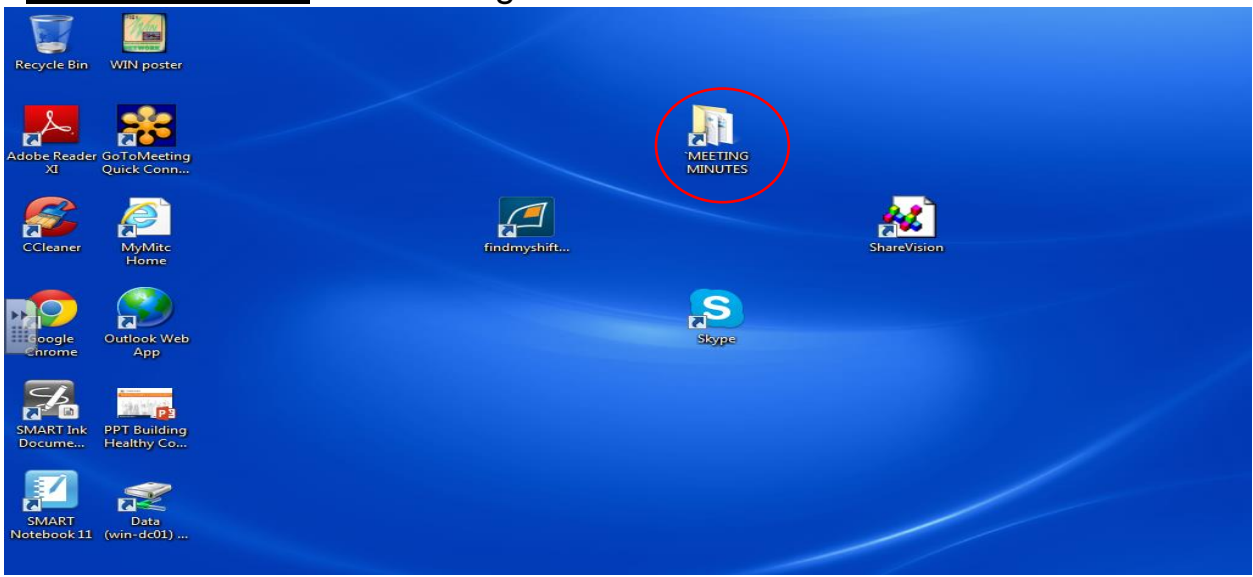

### >**DOUBLE-CLICK** on the Folder you need to open,

e.g. for all Team and/or for Individual(s) Update Meeting minutes it's **Teams**

<span id="page-1-0"></span>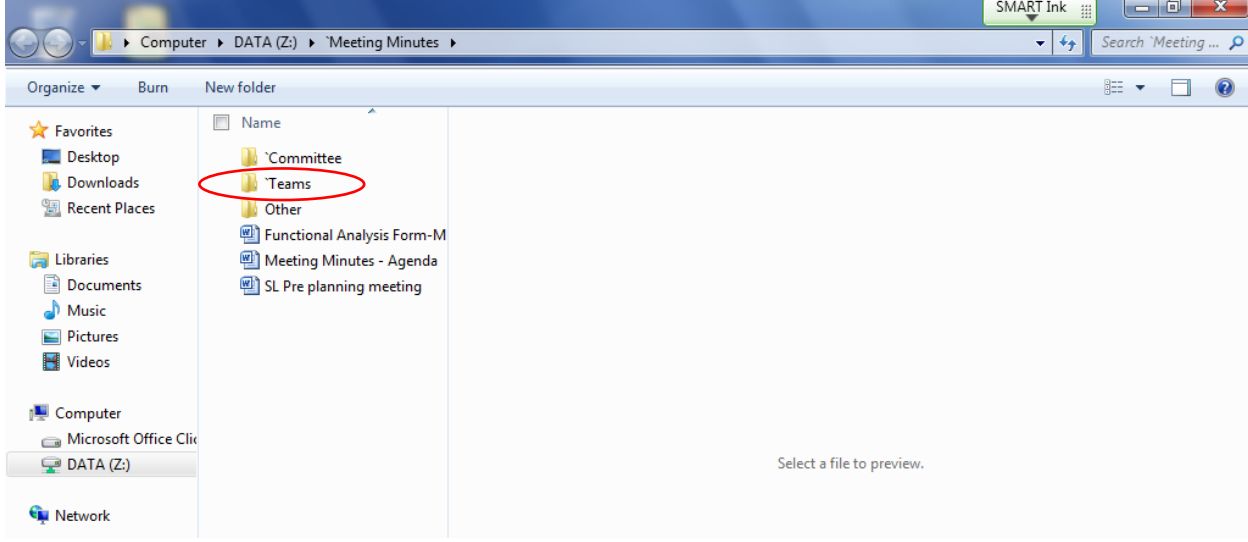

#### **[Home](#page-0-0)**

## >**DOUBLE-CLICK** on the Team folder that gets you closer, e.g. 24-Hour 1010

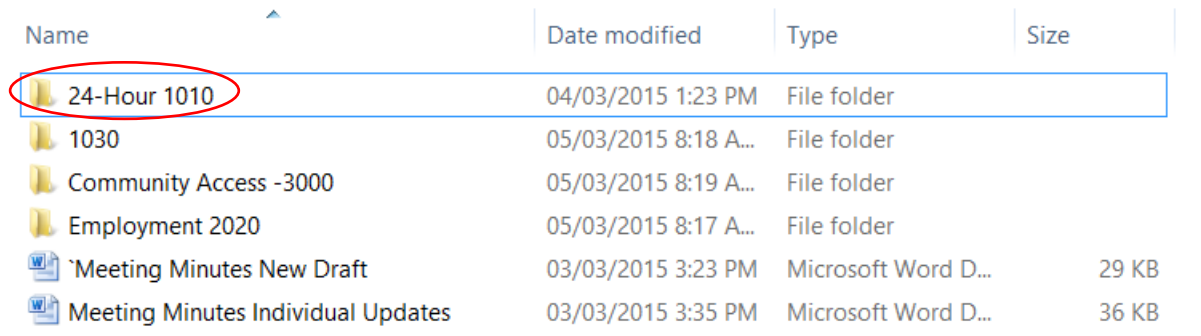

#### >**DOUBLE-CLICK** on the specific Team minutes you are trying to get to e.g. AE-JK 's Team

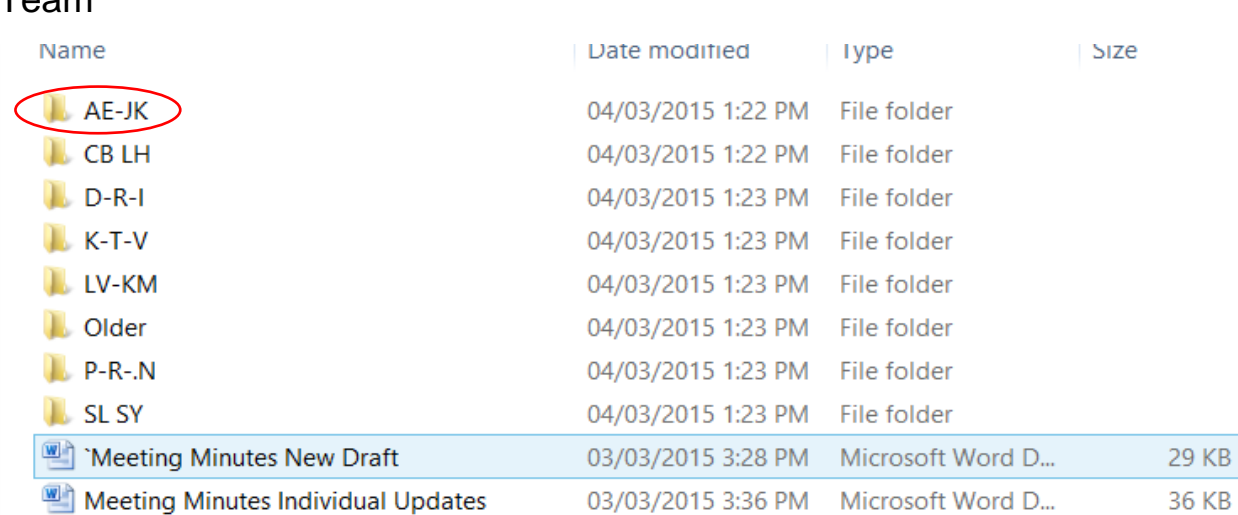

## >**DOUBLE-CLICK** Team

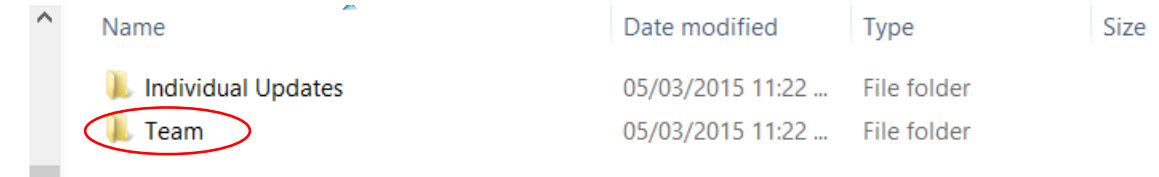

#### <span id="page-3-0"></span>>**DOUBLE-CLICK** the current year (most minutes should be in year folders Apr 01- Mar31), (to open any Minutes)

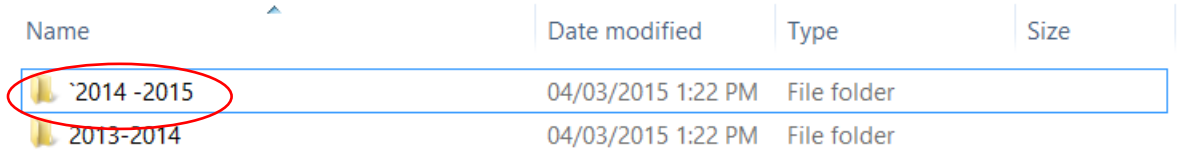

#### >**DOUBLE-CLICK** `Meeting Minutes New Draft at top of list

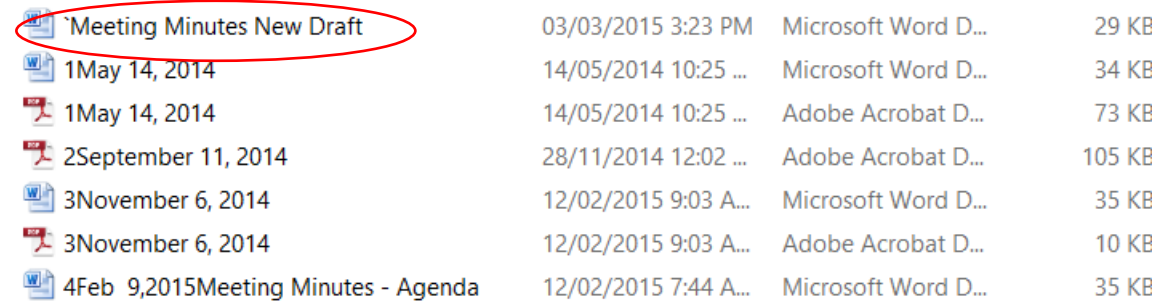

#### ->**Click** Ok when asked

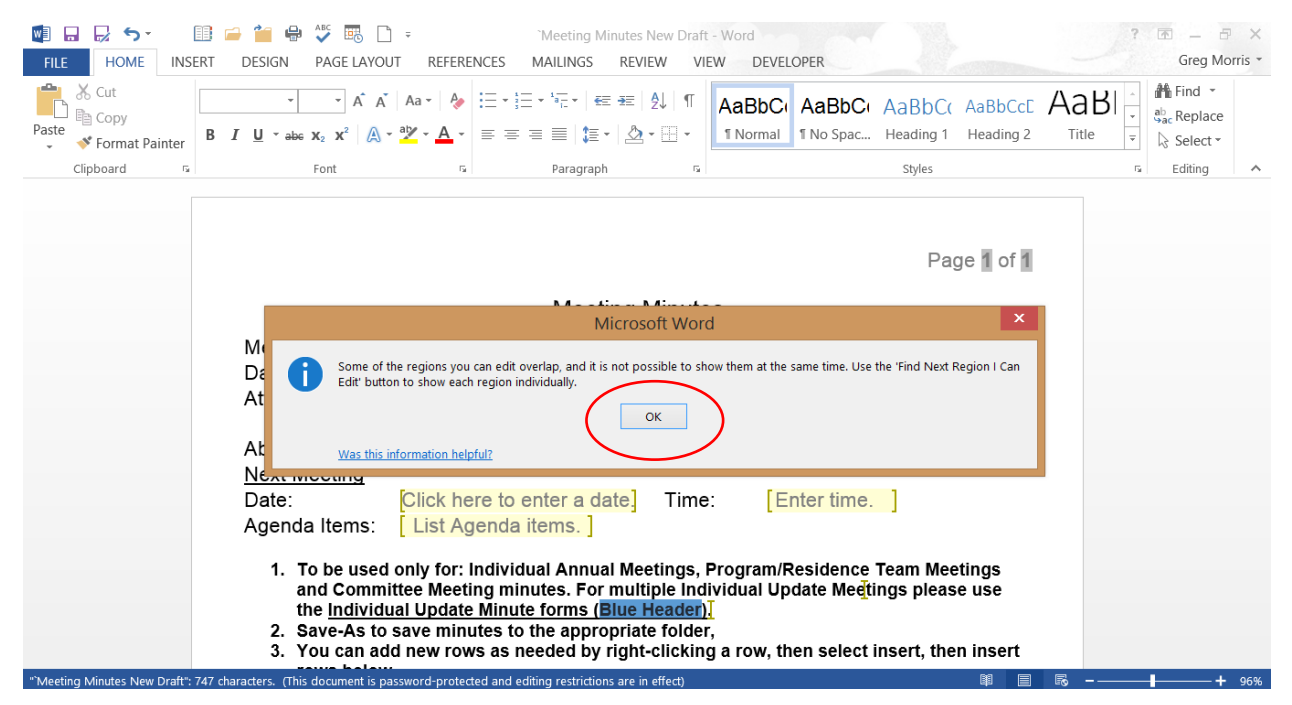

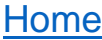

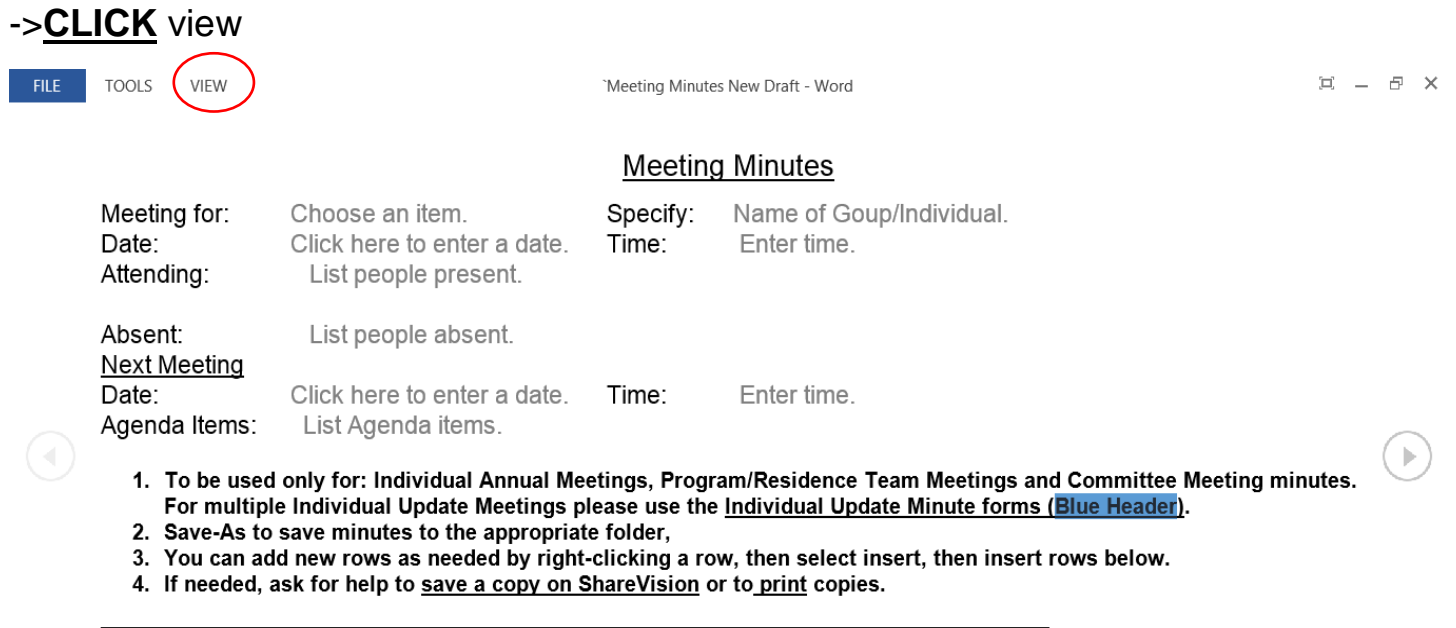

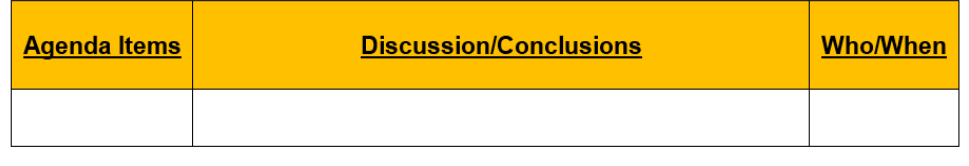

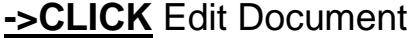

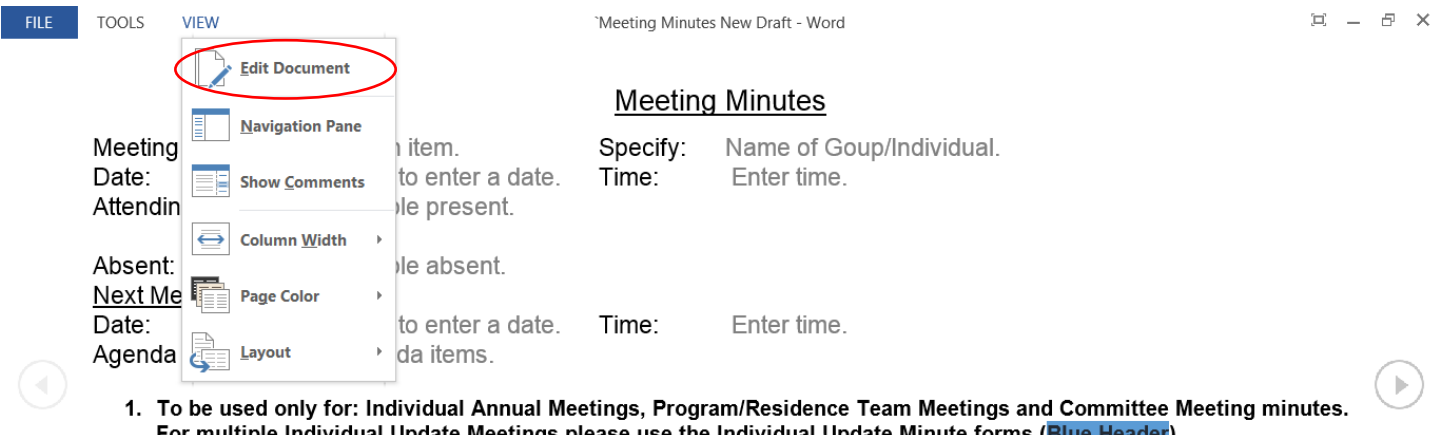

- 
- For multiple Individual Update Meetings please use the <u>Individual Update Minute forms</u> (Blue Header).<br>2. Save-As to save minutes to the appropriate folder,<br>3. You can add new rows as needed by right-clicking a row, then s
- 

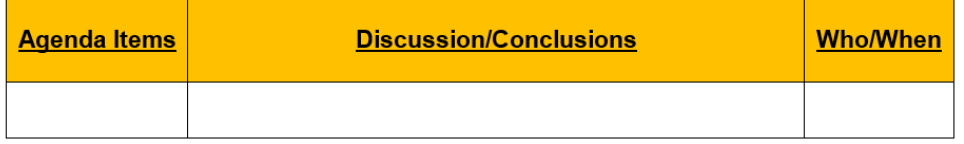

**->CLICK** Save as (the small icon near the upper left corner) Hint if you hover it it will confirm what it is.

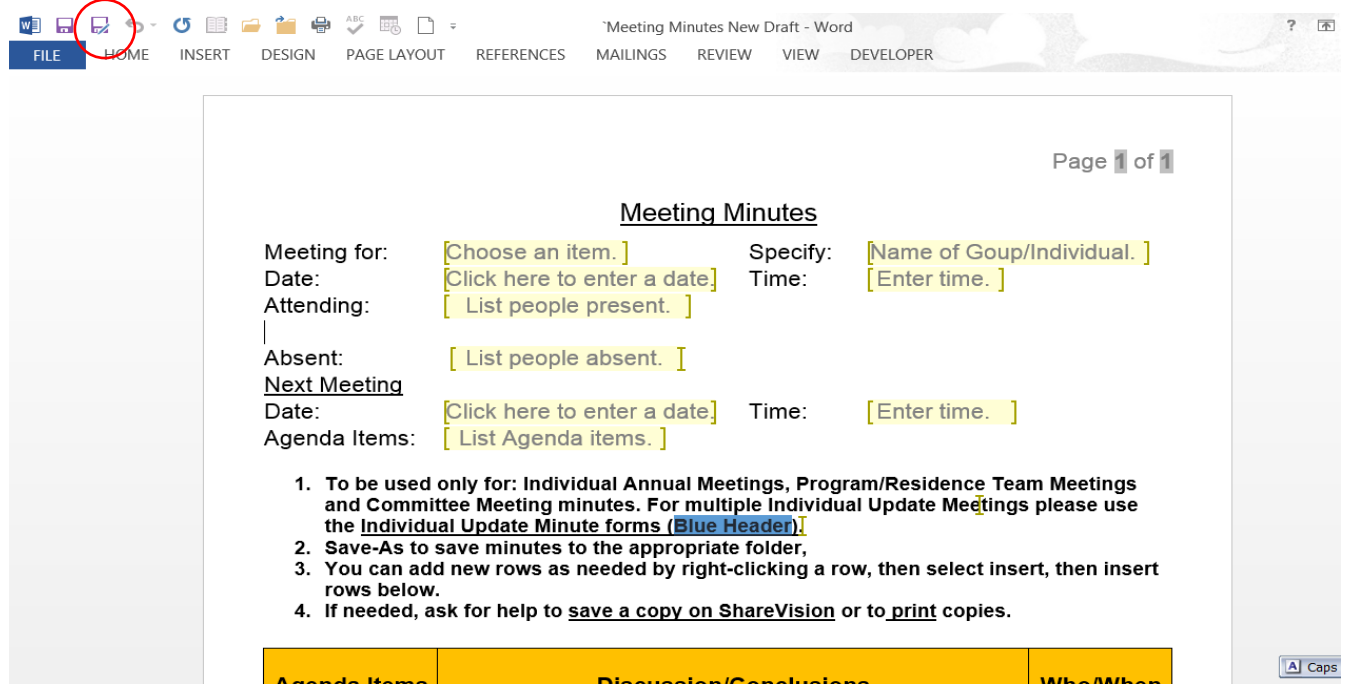

**->CLICK** in the File name bar (blue highlight) and type the date as your new File name,

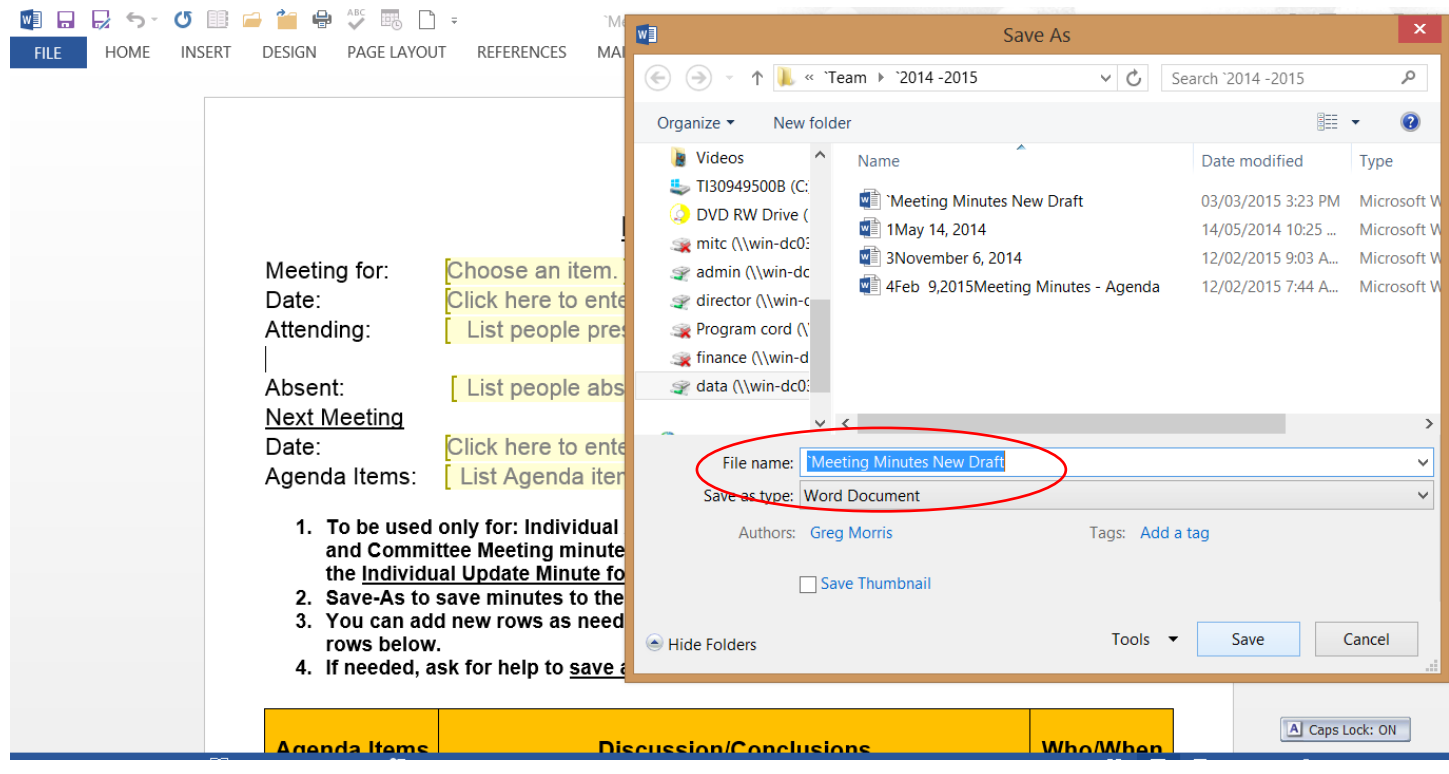

### **[Home](#page-0-0)**

### **->CLICK** Save

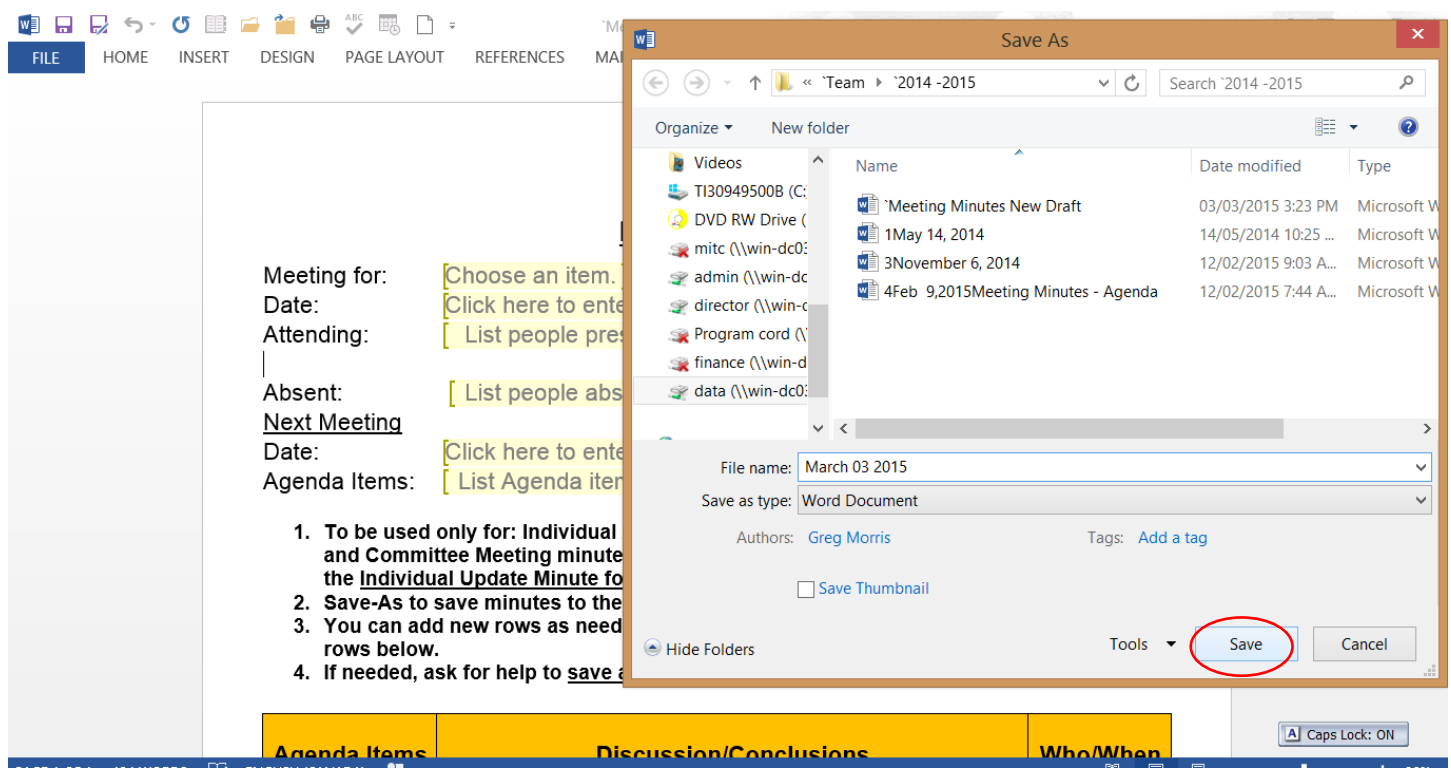

If you see your new File name at the top center you made it work, then stir and repeat as desired!!

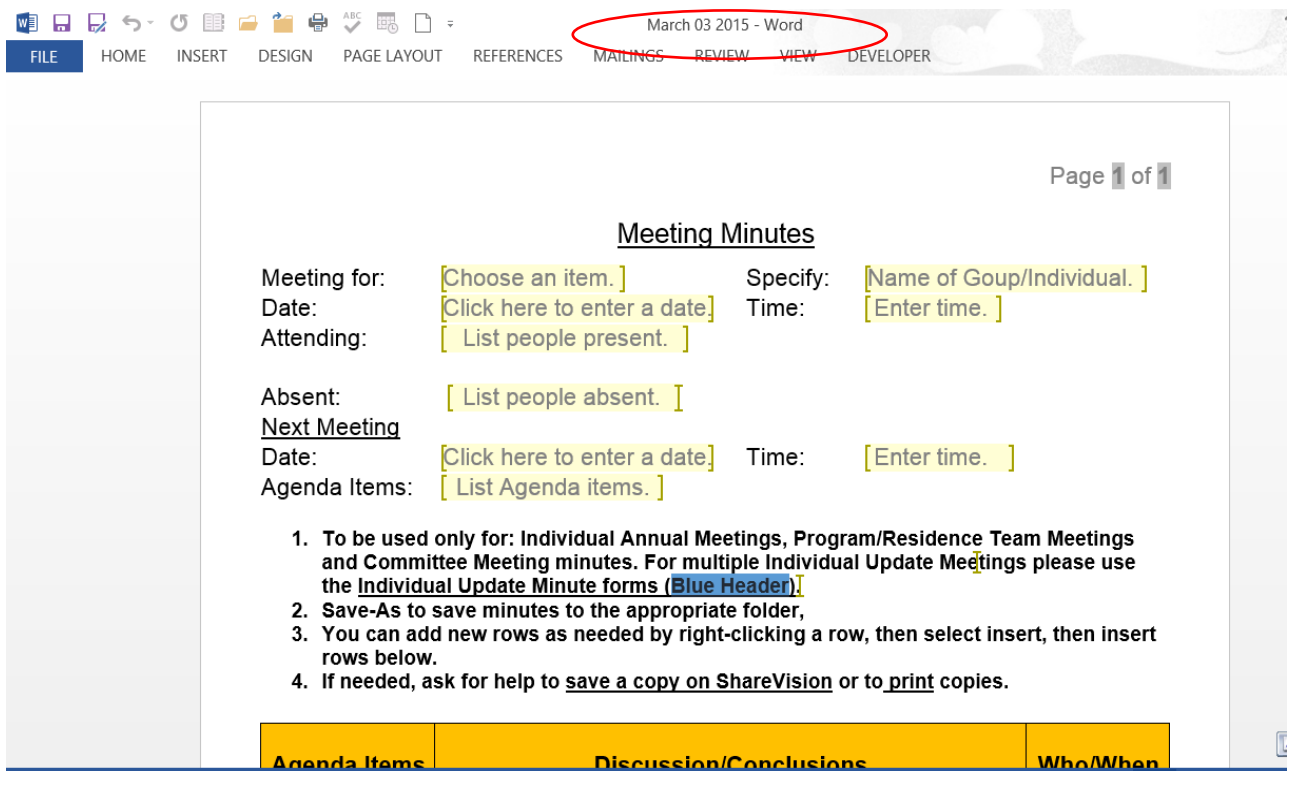

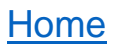

### <span id="page-7-0"></span>**>DOUBLE-CLICK** the Individual Updates folder to do Client updates

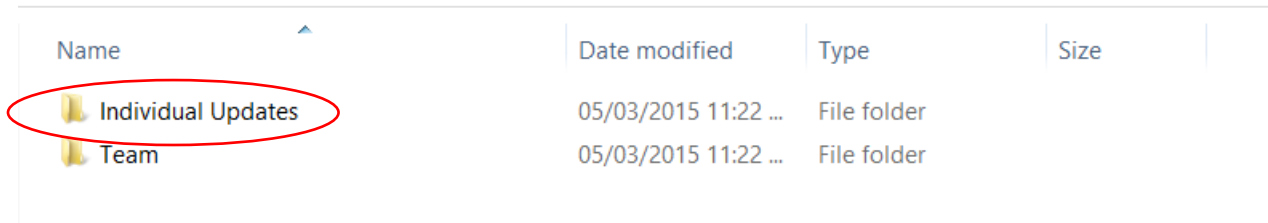

#### **>DOUBLE-CLICK** Meeting Minutes Individual Updates

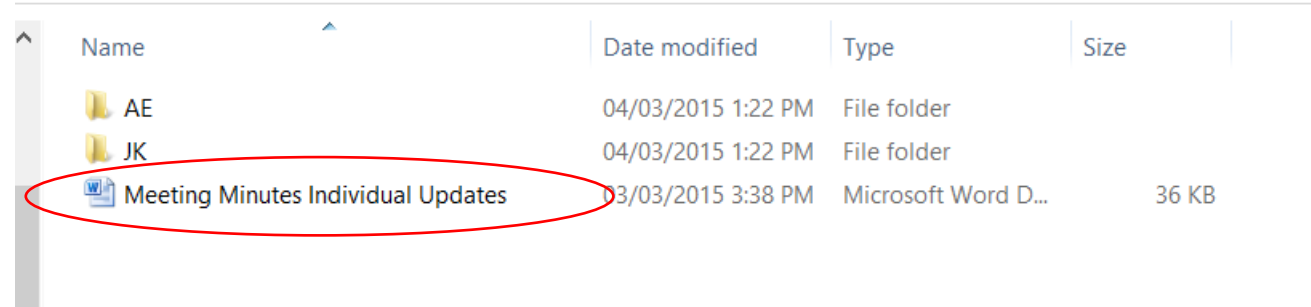

**->CLICK** [Here](#page-3-0) to Review how to open any Minutes.

**Note:** This is a new Meeting Minutes form where you will record all the client updates (for this meeting) in this one document. This form works the same, please read the instructions in the box towards the top of the first page.

Just open and save one copy (within the Individual Updates Folder) which will contain all the clients in this single document. ->CLICK Save as you go along (and when you are done) and ask for help to print and/or to Save a copy in ShareVision.

#### <span id="page-8-0"></span>**[Home](#page-0-0)**

### **>DOUBLE-CLICK** the Committee Folder for Committee Minutes

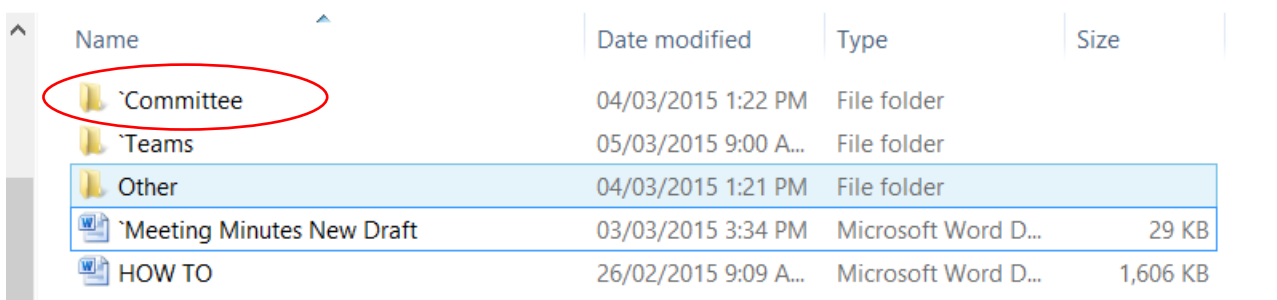

### **>DOUBLE-CLICK** a specific Committee Meeting Folder e.g. General Staff Meeting

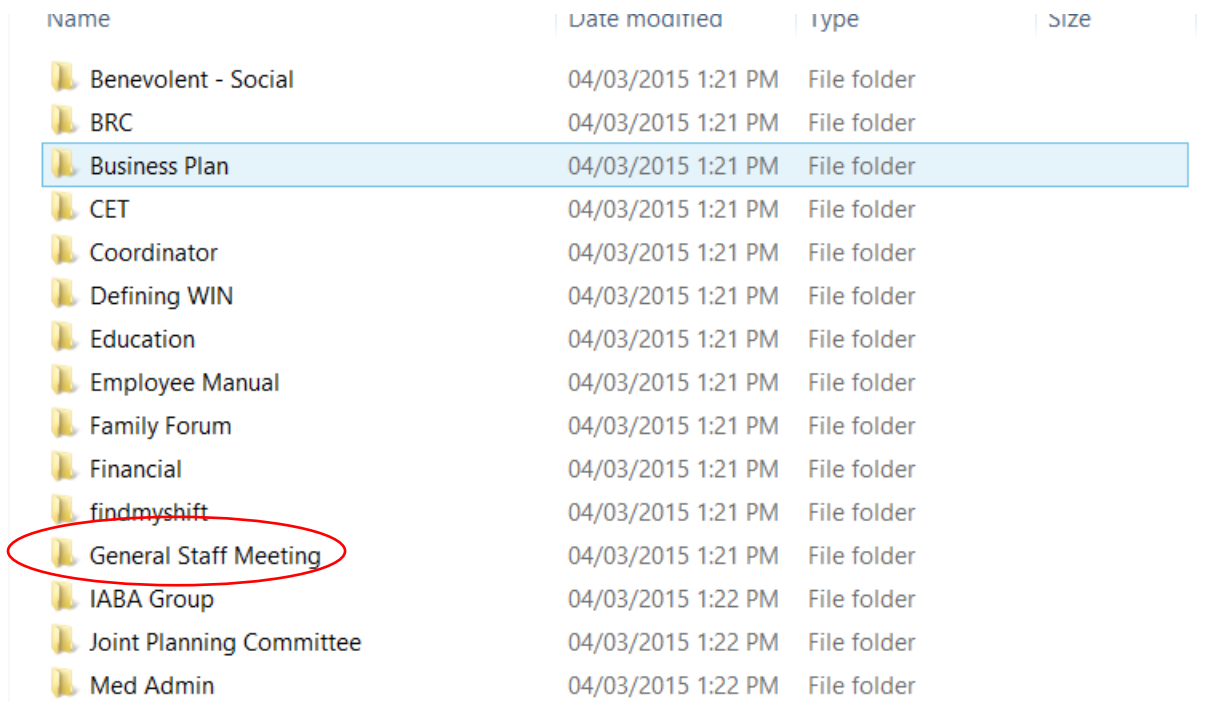

**>DOUBLE-CLICK** (as before) the current year folder and then click [Here](#page-3-0) to review how to open/save any minutes.

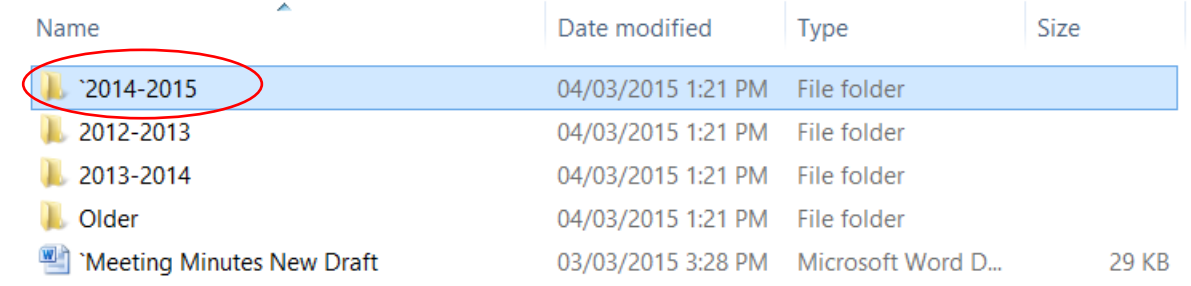